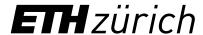

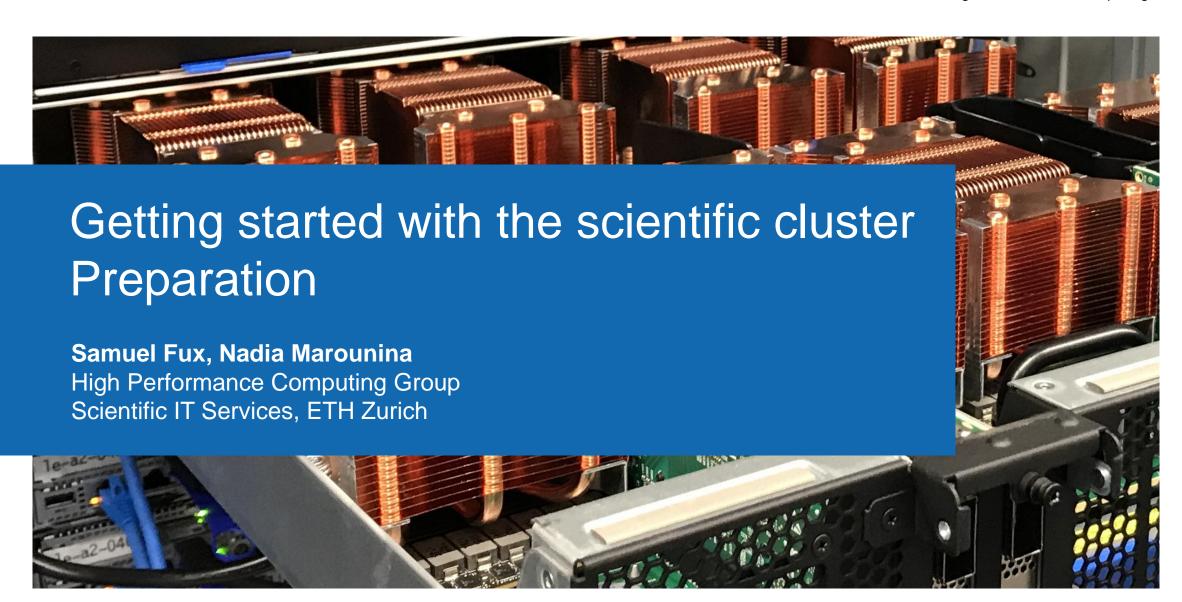

#### Outline

Basic Bash and Linux

Accessing the cluster

On the Euler cluster we run **Linux** as operating system

To interact with the cluster, you can use the **Linux command line** which is a text interface referred to as a Linux terminal shell, console, prompts or other names.

In Linux and MacOS, a terminal or a console is provided. In Windows, you can use the third party application, e.g., MobaXterm (<a href="https://mobaxterm.mobatek.net/">https://mobaxterm.mobatek.net/</a>) which provides Local shell.

The following examples present useful basic command lines which are preceded with the dollar sign \$ and the lines below the command without the dollar sign are the screen output.

Check your current directory

```
$ pwd
/home/sfux
```

Create a directory

```
$ mkdir cluster-workshop
```

#### Change directory

```
$ cd cluster-workshop
$ pwd
/home/jarunanp/cluster-workshop
```

| cd commands |                                  |
|-------------|----------------------------------|
| cd          | Change to the home directory     |
| cd ~        | Change to the home directory     |
| cd          | Change to the parent directory   |
| cd -        | Change to the previous directory |
| cd dir1     | Change to dir1 directory         |

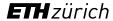

List files and folders in the current directory

```
$ ls
cluster-workshop
```

```
$ ls -l
drwxrwxr-x 3 jarunanp jarunanp 4096 Okt 26 08:26 cluster-workshop
```

| Is commands |                                                                                                    |
|-------------|----------------------------------------------------------------------------------------------------|
| ls          | Display of files and folders                                                                                             |
| ls -1       | Display Unix files types, permissions number, number of hard links, owner, group, size, last modified, date and filename |
| ls -a       | Display all files, also the one starting with "."                                                                        |
| ls -la      | Combine options                                                                                                    |

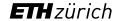

Display a string to the standard output or redirect • More command to display content of a file it to a file

```
$ echo hello
hello
$ echo hello > output
```

Display the content of a file

```
$ cat output.log
hello
```

```
$ less file
$ more file
$ head file
$ tail file
```

Copy a file

Copy a directory

Rename or move a file or a directory

Delete a file

```
$ rm file1
```

Delete a directory (it has to be empty)

```
$ rmdir dir1
```

## Preparation > Linux terminal > Shortcuts which help reduce typing

- **TAB:** Type the first letter or first few letters of a filename or a directory name then press TAB to auto complete the filename or directory name
- Reuse a recently used command line by using a!, e.g., the command started with python
   \$!python
- Find commands in history
  - \$ history
- Press Ctrl + r then type first few letters of a command to search for previous commands

### Preparation > Linux terminal > Globing

• \* stands for zero to more characters. For example, there are 5 images in a folder called Image.png, Image0.png, Image1.png, Image10.png and Image11.png. To display all files with the extension .png, the command reads:

```
$ ls *.png
Image.png Image0.png Image1.png Image10.png Image11.png
```

• ? stands for any single character. For example, to display all files which start with Image, followed with only one number and ended with the extension .png

```
$ ls Image?.png
Image0.png Image1.png
```

# Preparation > Linux terminal > Basic commands

| Command                     | Explanation                                  |
|-----------------------------|----------------------------------------------|
| ls                          | Directory listing                            |
| cd                          | Change directory                             |
| pwd                         | Print working directory                      |
| echo                        | Print to standard output                     |
| less, cat, more, head, tail | Display content of a file to standard output |
| cp, mv                      | Copy/move a file or directory                |
| rm, rmdir                   | Remove a file or directory                   |
| mkdir                       | Create a directory                           |
| vi, nano, emacs             | Command line text editor                     |
| man                         | Show manual for a command in terminal        |
| grep                        | Search for a pattern in a string or file     |

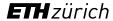

## Preparation > Linux terminal > Basic commands

| Command | Explanation                                 |
|---------|---------------------------------------------|
| exit    | Terminate and exit the current terminal     |
| sort    | Sort a file line by line                    |
| sed     | String manipulation                         |
| awk     | Programming language for text processing    |
| find    | Search for files                            |
| du      | Show disk space used in a directory         |
| tar     | Create a tar archive with files/directories |
| gzip    | Compress files/directories                  |
| top     | Real time view of processes in a computer   |
| chmod   | Change permissions of file/directory        |

https://scicomp.ethz.ch/wiki/Linux\_command\_line

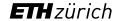

#### Preparation > Linux permissions

- In Linux, access to files and directories is handled via permissions
  - Read permission (r) grants permission to read a file or directory
  - Write permission (w) grants permission to write a file or directory
  - Execute permission (x) grants permission to execute a file or directory
- There are 3 permission groups
  - User (u) permissions for the user account that owns the file
  - Group (g) permissions for the user group that owns the file
  - Other (o) permissions for all other users except the user account and the user group

```
[sfux@eu-login-29 ~]$ ls -l gurobi.log
-rw-r--r-- 1 sfux sfux-group 800 Sep 17 10:29 gurobi.log
[sfux@eu-login-29 ~]$ ls -ld data
drwxr-xr-x 2 sfux sfux-group 4096 Jan 9 2017 data
```

https://scicomp.ethz.ch/wiki/Linux\_permissions

#### Preparation > Linux permissions

- Another method for representing Unix permissions is an octal (base 8) notation
  - The read bit adds 4 to its total (in binary 100),
  - The write bit adds 2 to its total (in binary 010), and
  - The execute bit adds 1 to its total (in binary 001).
  - Example:  $r-x \longrightarrow 101 \longrightarrow 4+0+1=5$
  - (u), (g) and (o) are then combined (755 represents rwxr-xr-x)
- Permissions can be changed with the chmod command
  - String representation:

```
$ chmod ugo+rx filename
```

– Number representation:

\$ chmod 750 filename

https://en.wikipedia.org/wiki/File-system\_permissions#Numeric\_notation

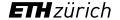

#### Preparation > Paths > Linux/Mac OS X vs. Windows

- There are differences how operating systems are representing file paths
- Paths on Windows: C:\Users\Samfux\test
  - Use backslashes
  - File and directory names are not case sensitive
  - Different drives (C:, D:, etc.)
- Paths on Linux/Mac OS X: /cluster/home/sfux/test
  - Use forward slashes
  - Everything is case sensitive
  - Everything is under the root file system (/), no drives

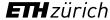

#### Preparation > Edit a text file with vim

- Vim is a command line text editor that can be started with the command vi. This text editor is useful to edit input files and write scripts directly on the cluster without copying forth and back files
- 2 modes (insert mode, command mode)
  - Type i to switch from command mode to insert mode
  - Type esc to switch from insert mode to command mode
- Insert mode: You can insert text into a text document
- Command mode: You can type commands after typing: (colon) and execute it with the enter key
  - To save a file, type : w
  - To close a file, type :q
  - To save and close a file, type :wq

https://www.tutorialspoint.com/unix/unix-vi-editor.htm

#### Preparation > Exercise (local shell)

- 1. Print the current working directory
- 2. Create a new directory called **test**
- 3. Change to the new directory
- 4. Create a text file **my\_first\_bash\_script.sh** with vim with the following content

```
#!/bin/bash
pwd
hostname
echo "Good morning $USER"
```

- 5. Change the permission of the file to **755**
- 6. Do a directory listing of the **test** directory
- 7. Execute the file that you have created with the command ./my\_first\_bash\_script.sh
- 8. Use the command grep to search for the word morning in my\_first\_bash\_script.sh file
- 9. Sort the lines in the text file alphabetically
- 10. Exit the shell

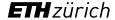

# Preparation > Exercise solution

| Tasks                                                                                      | Commands                                          |
|--------------------------------------------------------------------------------------------|---------------------------------------------------|
| Print the current working directory                                                        | pwd                                               |
| Create a new directory called <b>test</b>                                                  | mkdir test                                        |
| Change to the new directory                                                                | cd test                                           |
| Create a text file my_first_bash_script.sh with vim with the following content             | vi my_first_bash_script.sh                        |
| Change the permission of the file to 755                                                   | chmod 755 my_first_bash_script.sh                 |
| Do a directory listing of the <b>test</b> directory                                        | ls test                                           |
| Execute the file that you have created with the command ./my_first_bash_script.sh          | ./my_first_bash_script.sh                         |
| Use the command grep to search for the word <b>morning</b> in my_first_bash_script.sh file | <pre>grep "morning" my_first_bash_script.sh</pre> |
| Sort the lines in the text file alphabetically                                             | sort my_first_bash_script.sh                      |
| Exit the shell                                                                             | exit                                              |

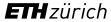

#### Outline

Basic Bash and Linux

Accessing the cluster

#### Access > Prerequisites

- A valid ETH account
- Local computer with an SSH client
  - Linux and macOS contain SSH client as part of the operating system
  - Windows users need to install a third party SSH client
    - MobaXterm (<a href="https://mobaxterm.mobatek.net/">https://mobaxterm.mobatek.net/</a>) is a free open source SSH client that we recommend
- An X11 server for graphical user interface (optional)
  - Linux (<u>https://www.xorg.com</u>)
  - macOS (<a href="https://xquartz.org">https://xquartz.org</a>)
  - Windows (included in MobaXterm)

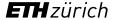

#### Access > How to access the clusters

- 1. Start your SSH client
- 2. Use ssh command to connect to the login node of Euler

```
ssh username@euler.ethz.ch
```

- 3. Use your ETH credentials to login
- 4. First login
  - On first login a verification code is sent to your email address (<u>username@ethz.ch</u>)
  - By entering the verification code, your account is created automatically
  - New users must accept the cluster's usage rules

https://scicomp.ethz.ch/wiki/New\_account\_request\_process\_for\_HPC\_clusters

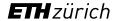

### Access > SSH keys (Optional)

It is not compulsory to create and use SSH keys to participate the cluster workshop.

- SSH keys allows passwordless login
  - Useful for file transfers and automated tasks
  - When used properly, SSH keys are much safer than passwords
- SSH keys always come in pairs
  - A private key, stored on your local workstation (and nowhere else!)
  - A **public** key, stored on the computer(s) you want to connect to
- You can generate as many pairs as you like, e.g., one for each computer you intend to connect to
- Keys should be protected with a passphrase
- SSH key management tools such as ssh-agent and keychain help unlock SSH keys

### Access > SSH keys > Step 1: Create your keys

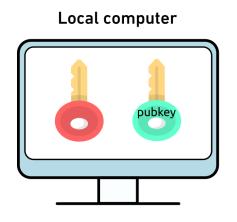

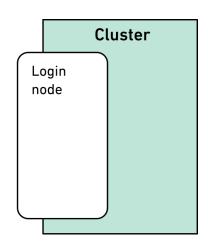

- Verify whether logging in with password works
- Generate a key pair with the ed25519 algorithm for each computer you want to connect to

Enter a passphrase to protect your SSH keys

### Access > SSH keys > Step 2: Copy the public key to the cluster

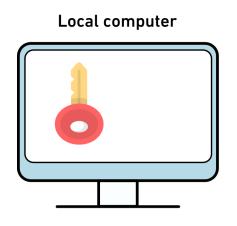

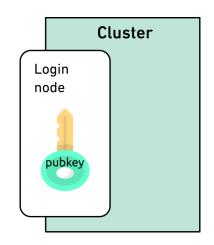

ssh-copy-id -i \$HOME/.ssh/id ed25519 euler.pub username@euler.ethz.ch

https://scicomp.ethz.ch/wiki/Accessing\_the\_clusters#SSH\_keys

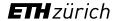

#### Access > SSH keys > Step 3: Use keys with non-default names

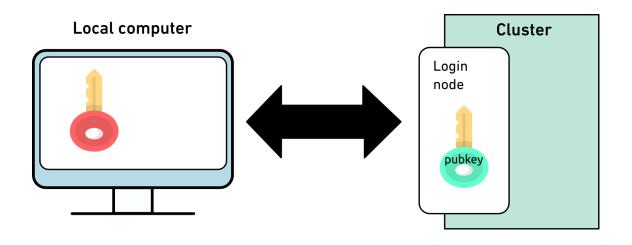

ssh -i \$HOME/.ssh/id ed25519 euler username@euler.ethz.ch

https://scicomp.ethz.ch/wiki/Accessing\_the\_clusters#How\_to\_use\_keys\_with\_non-default\_names

## Access > SSH keys > Step 3: Use keys with non-default names

• SSH clients can use this option automatically by adding the option IdentityFile in your \$HOME/.ssh/config file, e.g.:

```
Host euler
HostName euler.ethz.ch
User username
IdentityFile ~/.ssh/id_ed25519_euler
```

Next time you login, you can type

\$ ssh euler

https://scicomp.ethz.ch/wiki/Accessing\_the\_clusters#How\_to\_use\_keys\_with\_non-default\_names

## Access > SSH Key Management > SSH Agent

As we have to enter the passphrase to unlock the keys, it takes away the convenience of passwordless login. We can use an SSH agent (ssh-agent) to unlock the SSH keys per terminal.

```
$ eval `ssh-agent`
Agent pid 17906

$ ssh-add -1
The agent has no identities.

$ ssh-add $HOME/.ssh/id_ed25519_euler
Enter passphrase for id_ed25519_euler:
Identity added: id_ed15519_euler (username@localcomputer)
```

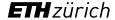

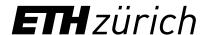

For any questions, please contact us

cluster-support@id.ethz.ch

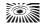